User Guide for Students – Viewing Your Enrolment Records「檢閱已報讀之科目」簡介 (Applicable to taught postgraduate programmes 授課式研究生課程適用)

1. Select 'Current Studies' at HKMU website (www.hkmu[.edu.hk](http://www.ouhk.edu.hk/)) and login MyHKMU. 於香港都會大學網站(www.hkmu[.edu.hk](http://www.ouhk.edu.hk/)) 選取「在學學生」網頁,再登入 MyHKMU。

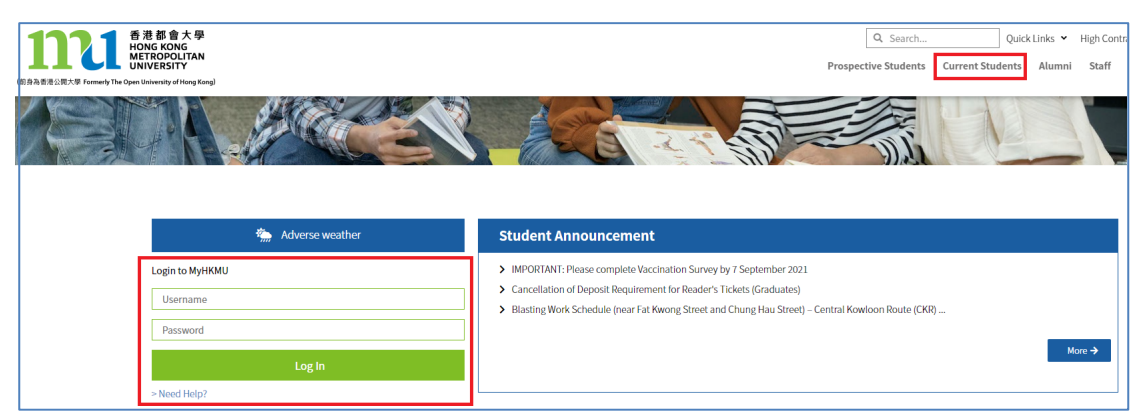

2. In MyHKMU, click your programme under the section on 'My Programme' (e.g. MAAELF). 在 MyHKMU 的「My Programme」上選取你正在修讀的課程 (如 MAAELF)。

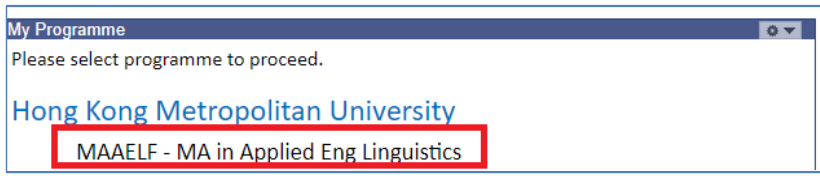

- 3. Under the 'Academic', click on the hyperlink 'Academic Record'.
	- 在「Academic」一欄選取「Academic Record」。

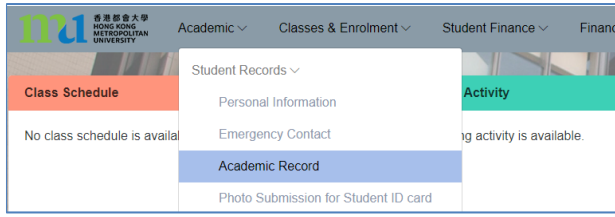

- 4. Under 'Term Summary', you can check enrolment records for each term.
	- 在「Term Summary」一欄,你可檢閱於各學期所報讀之科目。

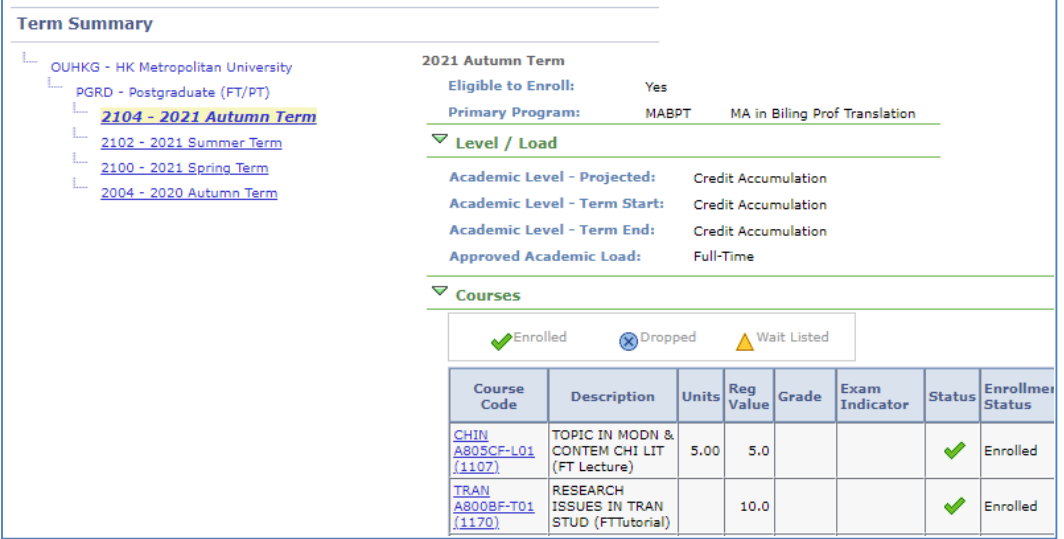